### Anleitung zur Bearbeitung der Immenröder Homepage

#### Begriffe

Unter einem Beitrag versteht man einen Block Information, so wie er auf der Startseite der Homepage zu sehen ist. Der Beitrag wird als Vorschau angezeigt. Durch Klick auf den Beitrag wird der gesamte Inhalt angezeigt. Der Beitrag erscheint sowohl in der Beitragsseite der jeweiligen gruppe als auch auf der Startseite der Homepage.

Unter einer Seite versteht man eine statische Seite, die fest in die Menüstruktur eingebunden ist. Zum Beispiel Bürgerportal/Bgi/Leitgedanke. Seiten können nur vom Webmaster angelegt werden. Die Inhalte der Seiten können jederzeit geändert werden.

Anmelden

Gehen Sie ganz unten auf die Homepage und klicken Sie auf

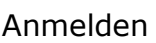

Geben Sie Ihre Zugangsdaten ein. Die Zugangsdaten erhalten Sie vom Webmaster, wenn Sie den Autorenvertrag unterschrieben haben.

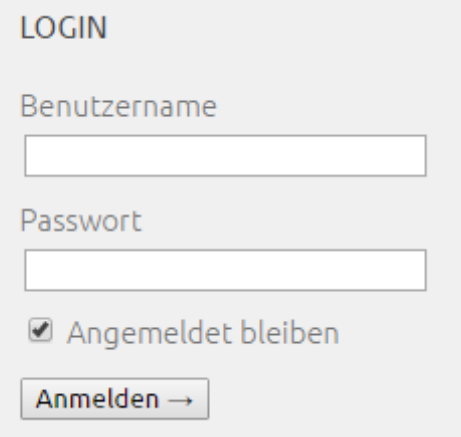

- Anmelden

Er erscheint oben auf der Seite die Zeile

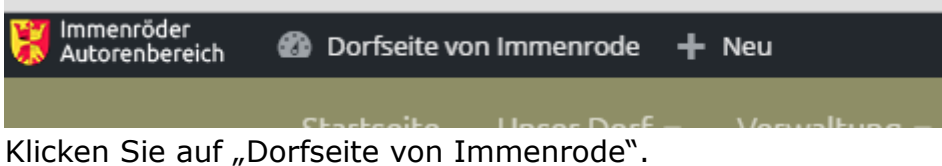

Sein gelangen dann in das Dashboard von Wordpress. Hier verwalten Sie Ihre Beiträge und Seiten.

Einfachen Beitrag erstellen

Klicken Sie links auf "Beiträge". Es öffnet sich ein Zusatzmenü. Klicken Sie auf "erstellen".

Geben Sie den Titel des Beitrags ein

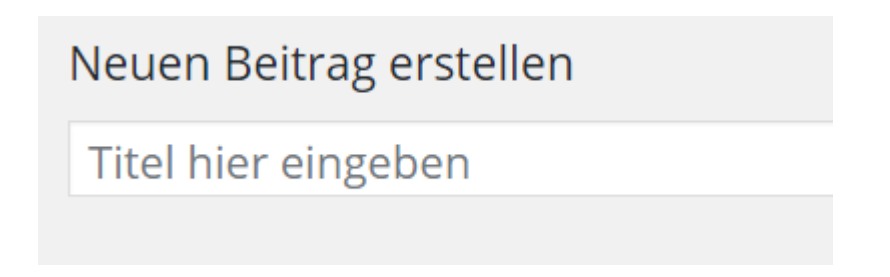

Geben Sie den Text des Beitrags ein

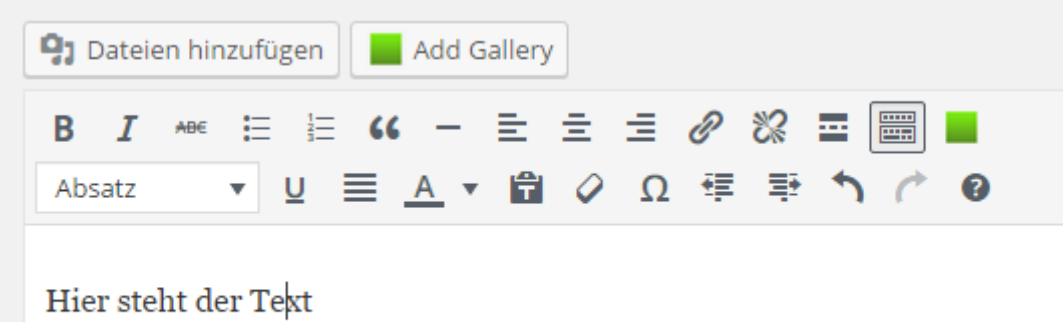

Klicken Sie auf

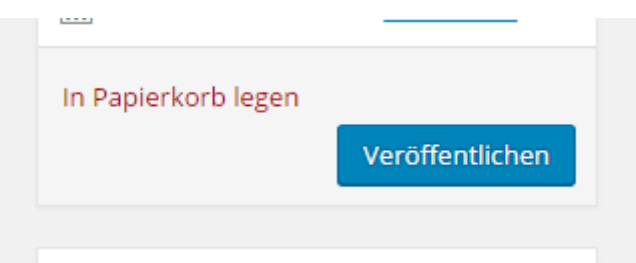

Der Beitrag wird gespeichert und auf der Homepage angezeigt.

Beiträge bearbeiten

Klicken Sie links auf "Beiträge/alle Beiträge". Sie sehen dann die Liste Ihrer Beiträge und können diese Bearbeiten

Dokumente und Bilder hochladen

Wenn Sie Dokumente (Pdf) oder Bilder in einen Beitrag einfügen wollen, müssen Sie diese zunächst in Ihre Mediathek einfügen. Klicken Sie dazu links auf "Medien" und "Datei hinzufügen". Wählen Sie eine Datei aus

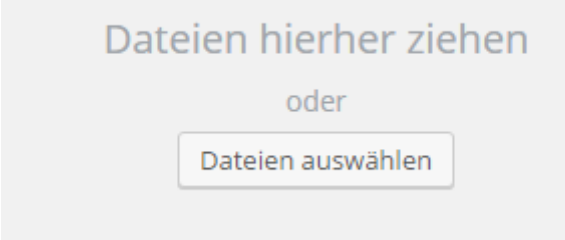

Und laden Sie diese Datei hoch. Die Datei wird nun in Ihre Medienübersicht eingefügt. Sie sehen immer nur die Medien, die Sie hochgeladen haben.

Bild in ein Dokument einfügen

Wenn Sie ein Bild in die Medienübersicht eingefügt haben, können Sie es in einen Beitrag einfügen. Wechseln Sie dazu in den Beitrag (siehe oben) und klicken Sie auf

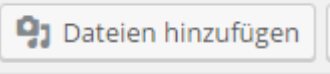

Wählen Sie dann die Mediathek aus und

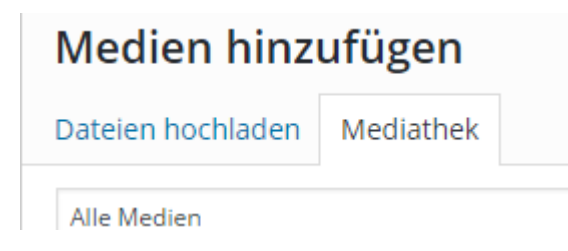

klicken auf das Bild welches Sie einfügen wollen. Bestätigen Sie mit

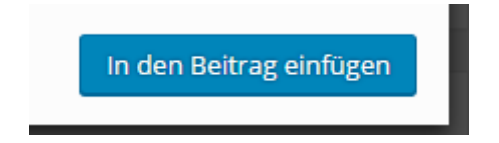

Das Bild wird eingefügt.

Dokumente in den Beitrag einfügen

Sie können kein Dokument aus der Mediathek direkt in einen Beitrag einfügen. Gehen Sie daher bitte wie folgt vor. Klicken Sie in der Mediathek auf die pdf, die Sie in den Beitrag einfügen wollen. Es erscheint ein weiteres Fenster. Rechts oben sehen Sie, wo das hochgeladene Dokument gespeichert ist.

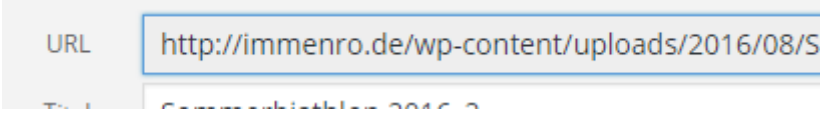

Markieren Sie diese Zeile <Strg> + <A> und kopieren Sie diese in die Zwischenablage  $\langle$ Strg $\rangle$  +  $\langle$ C $\rangle$ .

Wechseln Sie dann in den Beitrag und klicken Sie auf das Link-Symbol

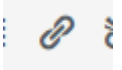

Es erscheint ein Eingabefeld. Kopieren Sie mit <Strg> - <V> die oben kopierte Zeile in das Textfeld. Wir empfehlen dann noch das Zahnrad anzuklicken und die Option

Link in einem neuen Tab öffnen

ke auf hestehende Inhalte

zu aktivieren. Der Link zu dem Dokument wird in Ihren Beitrag eingefügt.

#### Seiten bearbeiten

Sie bearbeiten die Seiten (sofern Seiten für Sie angelegt sind) wie Beiträge. Die Seitenstruktur wird einmalig durch den Webmaster angelegt. Sie können zwar im Dashboard neue Seiten erstellen, diese werden aber erst durch eine Revision durch den Webmaster in die Webseite in das Menü eingepflegt.

#### Kommentar deaktivieren

Wenn Sie nicht wollen, dass für Ihren Beitrag Kommentare hinterlassen werden können gehen Sie bitte wie folgt vor:

Öffnen Sie die Liste der Beiträge, gehen sie mit der Maus über den gewünschten Beitrag und wählen Sie "Quick Edit". Deaktivieren Sie den Schalter

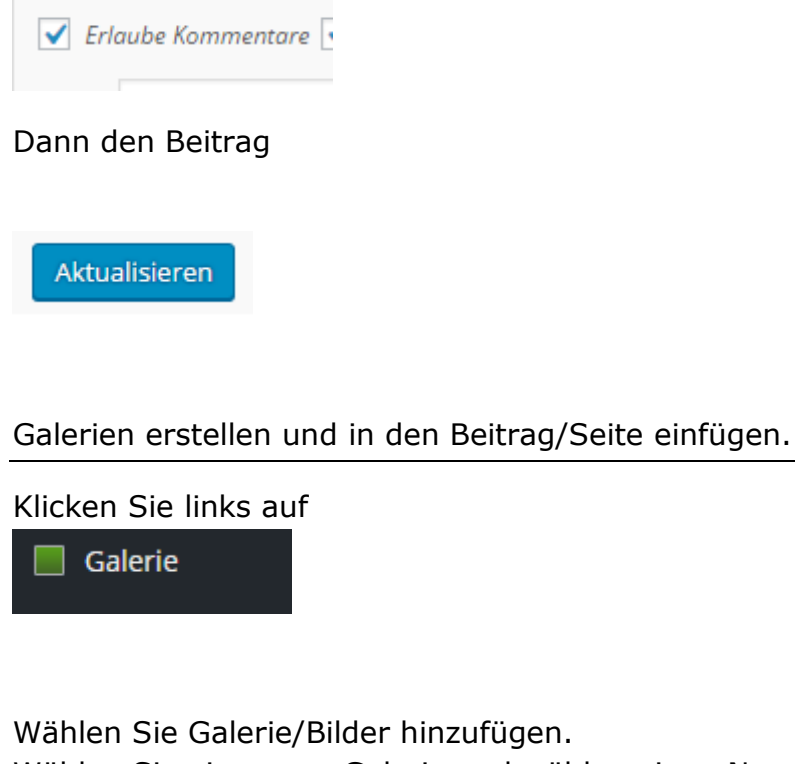

Wählen Sie eine neue Galerie und wählen einen Namen für die Galerie

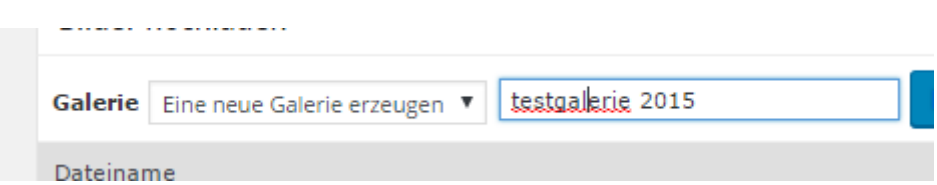

Fügen Sie die gewünschten Bilddateien hinzu und starten Sie den Upload

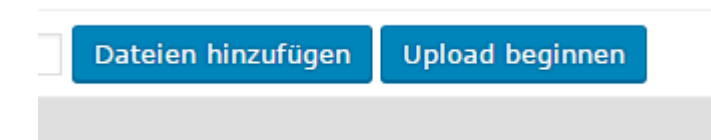

Sind die Bilder zu groß kommt es zu einem Fehler. Wir empfehlen eine Größe von 1024\*768. Denn sonst werden die Ladezeiten auch zu lange und unser Speicherplatz explodiert. Sie können, wenn Sie die Galerie verwalten Bilder hinzufügen, löschen oder Kommentare zu den Bildern speichern. Nachdem alle Dateien hochgeladen wurden können Sie die Galerie in Ihren Beitrag einfügen. Öffnen sie dazu den gewünschten Beitrag und klicken Sie auf.

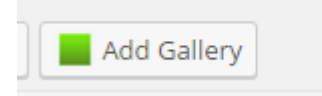

## Wählen Sie das Layout und den Namen der Galerie aus.

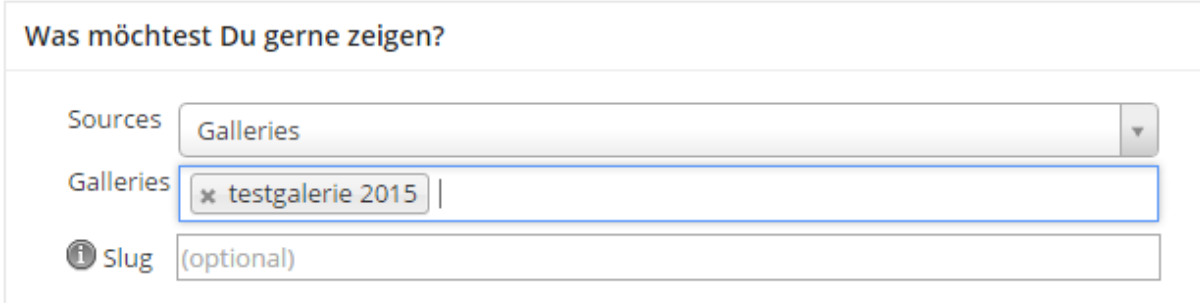

# und bestätigen Sie mit

Insert Displayed Gallery